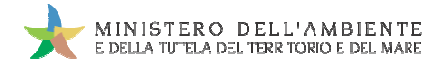

Sistema di controllo : SISTRI

# **GUIDA RAPIDA INTERMEDIARI**

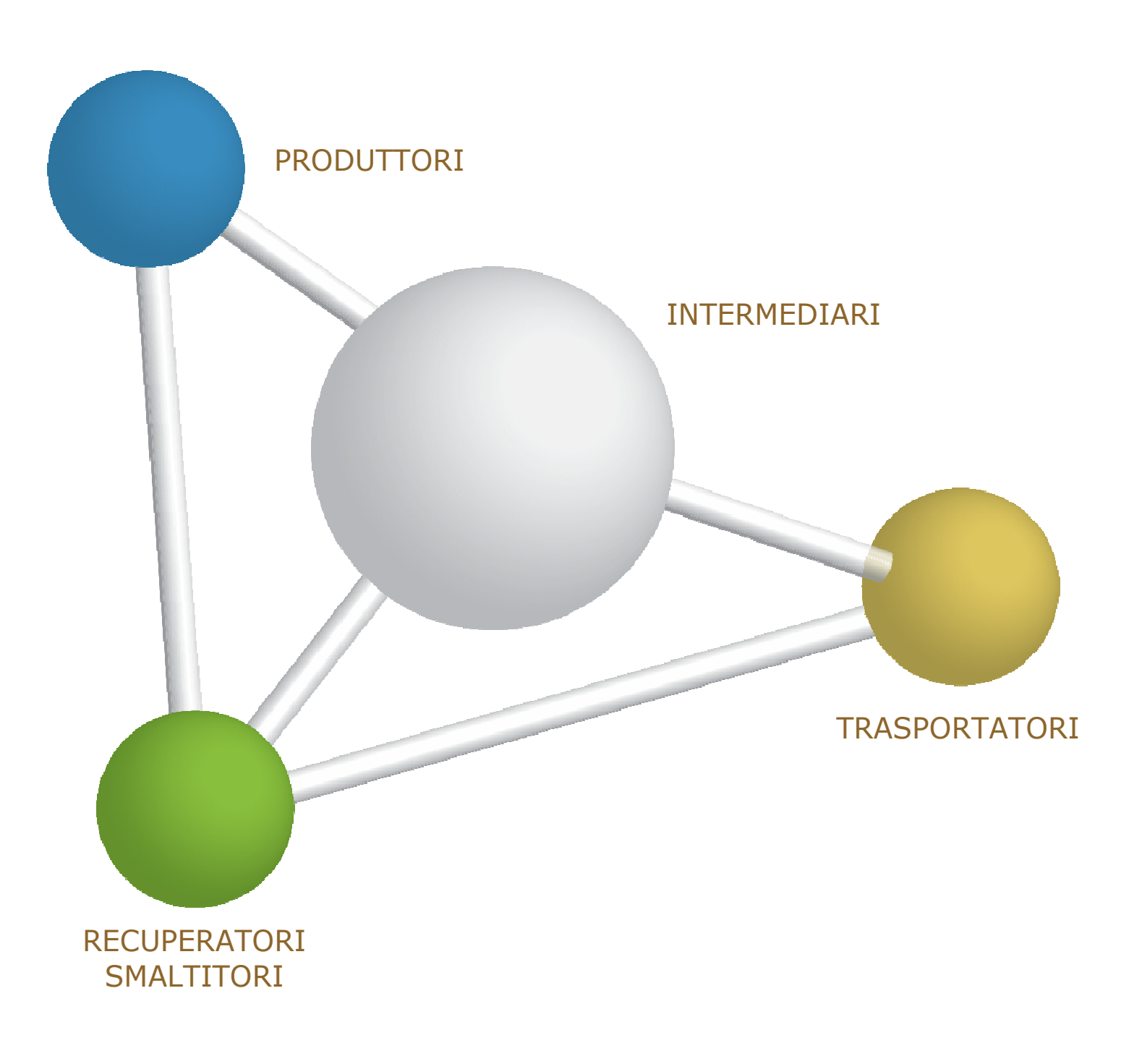

8 maggio 2014 www.sistri.it

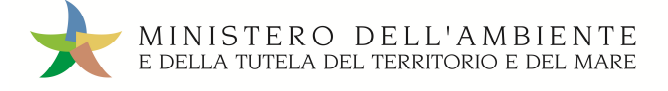

### **DISCLAIMER**

Il presente documento intende fornire agli Utenti SISTRI informazioni di supporto per poter utilizzare agevolmente ed in maniera efficace le applicazioni e i servizi SISTRI.

L'obiettivo perseguito è quello di garantire un'informazione aggiornata, precisa ed il più possibile corretta, ma considerato ciò, la stessa non ha la pretesa di essere necessariamente esauriente e/o completa.

Qualora dovessero essere segnalati degli errori, si provvederà a correggerli nel più breve tempo possibile.

Eventuali riferimenti normativi, o ad essi riconducibili, all'interno del documento non hanno la pretesa di fornire indicazioni e/o pareri legali, ma sono stati inseriti al solo scopo di rendere più chiare e contestualizzate le illustrazioni relative al funzionamento dell'applicazione. Non si può garantire che il presente documento riproduca esattamente un Qualora dovessero essere segnalati degli errori, si provvederà a correggerli nel più breve tempo possibile.<br>Eventuali riferimenti normativi, o ad essi riconducibili, all'interno del documento non hanno la pretesa di fornir pubblicati nelle edizioni cartacee della Gazzetta Ufficiale.

I soggetti preposti e coinvolti nella gestione operativa del SISTRI non si assumono alcuna responsabilità per quanto riguarda le informazioni contenute nel presente documento o per le interpretazioni generate dallo stesso.

La presente clausola di esclusione della responsabilità non ha lo scopo di limitare la responsabilità dei soggetti preposti e/o coinvolti nella gestione operativa del SISTRI ove ciò sia in violazione di disposizioni della legge nazionale applicabile, né di escluderla nei casi in cui non può essere esclusa in forza di detta legge.

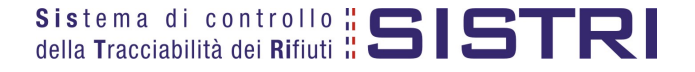

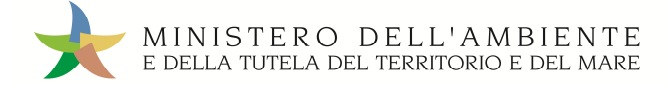

## SOMMARIO

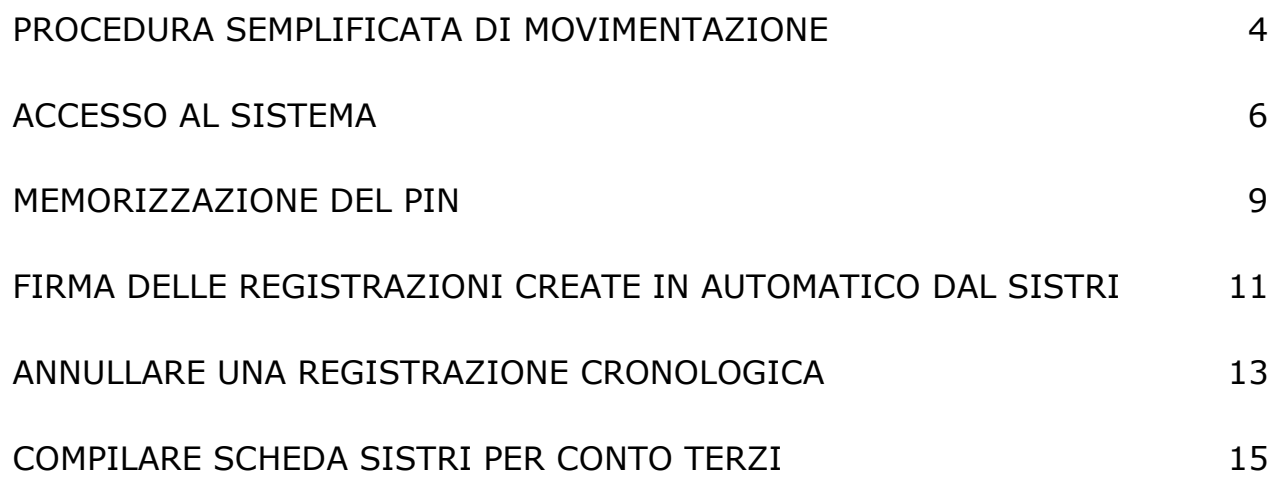

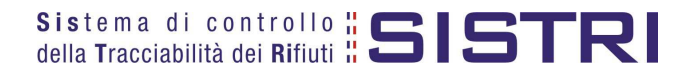

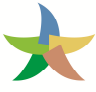

### PROCEDURA SEMPLIFICATA DI MOVIMENTAZIONE (Procedura con utilizzo non contestuale dei dispositivi)

La procedura di seguito illustrata evidenzia le modalità di movimentazione del rifiuto nella fattispecie in cui il produttore ed il destinatario, ognuno secondo le proprie esigenze operative, stabiliscono di adottare la modalità di consegna e presa in carico del rifiuto con utilizzo non contestuale dei dispositivi dispositivi. produttore ed il destinatario, ognuno secondo le proprie esigenze operative, stabiliscono di adottare la modalità di<br>consegna e presa in carico del rifiuto con utilizzo non contestuale dei dispositivi.<br>1. Il produttore p

- entro 10 giorni dalla produzione del rifiuto e, comunque, prima dell'avvio delle operazioni di trasporto.
- 2. Quando il produttore decide di procedere alla movimentazione del rifiuto compila e firma la sezione della Scheda SISTRI Area Movimentazione di propria competenza.
- 3. Dopo la compilazione e la firma da parte del produttore, il trasportatore compila e firma la sezione della Scheda SISTRI Area Movimentazione di propria competenza.
- 4. Completate le operazioni di carico del rifiuto sul mezzo di trasporto, su due copie cartacee della Scheda SISTRI Area Movimentazione vengono annotate la data e l'ora del carico. Le schede devono essere firmate dal produttore Area Movimentazione vengono annotate la data e l'ora del carico. Le schede devono essere firmate dal produttore<br>e controfirmate dal conducente: una copia rimane al produttore ed una viene conservata dal conducente per accompagnare il trasporto. Le copie cartacee possono essere stampate indifferentemente dal produttore o dal trasportatore. INTERMEDIARI<br>
A SEMPLIFICATA DI MOVIMENTAZIONE<br>
CON Utilizzo non contestuale dei dispositivi)<br>
CON Utilizzo non contestuale dei dispositivi)<br>
Treputo Movimentale media la moste seconda la movimentale dei dispositivi)<br>
Trep
- 5. All'arrivo presso l'impianto del destinatario il conducente procede alla consegna del rifiuto ed il Destinatario firma la copia cartacea della Scheda SISTRI Area Movimentazione in possesso del conducente dopo aver annotato data e ora di consegna.
- 6. Il destinatario compila e firma la sezione della Scheda SISTRI Area Movimentazione di propria competenza. Il Sistema invia automaticamente al produttore una mail di notifica di conclusione della movimentazione.
- Sistema invia automaticamente al produttore una mail di notifica di conclusione della movimentazione.<br>7. Il produttore procede all'associazione della scheda al registro e firma lo scarico nell'Area Registro Cronologico entro 10 giorni lavorativi dalla consegna del rifiuto.
- 8. Il trasportatore procede all'aggiornamento, con l'inserimento delle date ed orari di carico e scarico del rifiuto riportate sulla scheda cartacea che ha accompagnato il trasporto, della Scheda SISTRI Area Movimentazione e la firma. Vengono generate in automatico dal Sistema le relative registrazioni di carico e scarico nell'Area Registro Cronologico. l trasportatore procede all'aggiornamento, con l'inserimento delle date ed orari di carico e scarico del rifiuto<br>iportate sulla scheda cartacea che ha accompagnato il trasporto, della Scheda SISTRI Area Movimentazione e la one della scheda al registro e firma lo scarico nell'Area Regiona del rifiuto.<br>
namento, con l'inserimento delle date ed orari di carico e sha accompagnato il trasporto, della Scheda SISTRI Area Movatico dal Sistema le rel
- 9. Il trasportatore firma le registrazioni di carico e scarico nell'Area Registro Cronologico entro 10 giorni lavorativi rispettivamente dalla presa in carico e da dalla consegna dei rifiuti al destinatario.
- 10. Il destinatario procede all'associazione della scheda al registro e firma il carico nell'Area Registro Cronologico entro 2 giorni lavorativi dalla presa in carico del rifiuto.
- 11. Entro il giorno successivo a quello in cui si sia completata almeno una movimentazione<sup>1</sup> (fine viaggio) il conducente inserisce il dispositivo USB nella Black Box per le operazioni di sincronizzazione dei dati. Il processo di sincronizzazione richiede circa 5 minuti, trascorsi i quali lo stesso dispositivo viene rimosso dalla Black Box e successivamante inserito in un PC collegato ad Internet, ovunque situato, e dotato di un normale browser di navigazione per accedere all'Area Conducente Movimentazione ove sarà necessario digitare il PIN ed messaggio di completamento delle operazioni di sincronizzazione dei dati fra il dispositivo USB ed il Sistema. o dispositivo viene rimosso dalla Black Box e<br>e situato, e dotato di un normale browser di<br>e sarà necessario digitare il PIN ed attendere il

<sup>1</sup> *Nel caso di viaggi che durino più giorni, la sincronizzazione deve essere effettuata comunque una sola volta entro il giorno successivo alla fine del viaggio.*

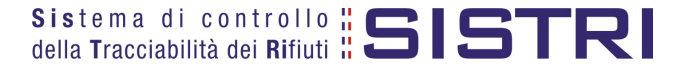

 $\overline{a}$ 

### **Procedura con utilizzo non contestuale dei dispositivi**

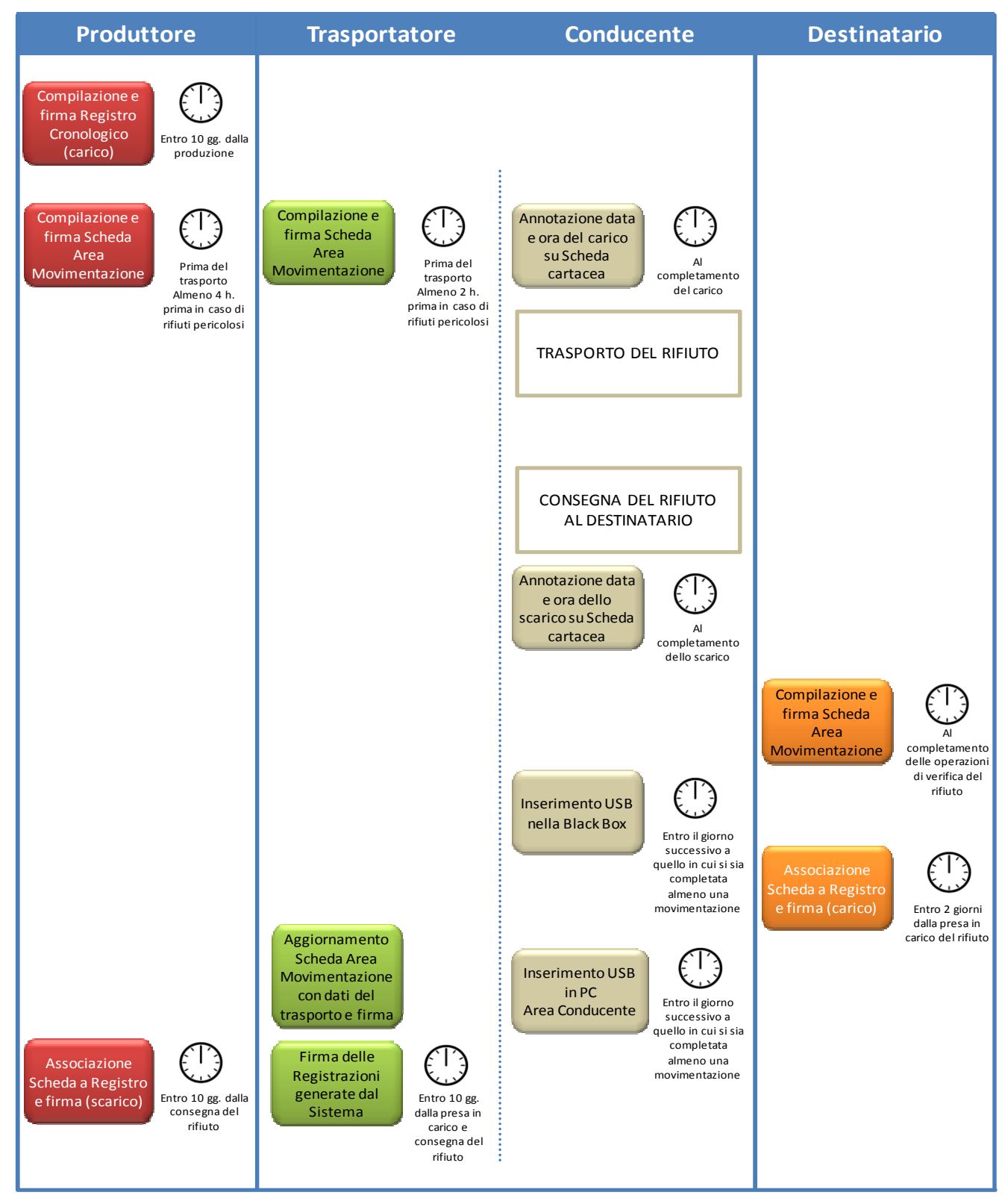

Il produttore deve compilare la Scheda SISTRI Area Movimentazione almeno due ore prima che si effettui l'operazione di movimentazione per un periodo di dodici mesi dalla data di entrata in vigore della piena operatività del SISTRI e, successivamente, almeno quattro ore prima, salvo che il trasportatore non stia esercitando un'attività di microraccolta così come definita dal all'art 193, comma 10 del D.Lgs. 152/2006 ss.mm.ii.

Il trasportatore deve compilare la Scheda SISTRI Area Movimentazione almeno un'ora prima che si effettui l'operazione di movimentazione per un periodo di dodici mesi dalla data di entrata in vigore della piena operatività del SISTRI e, successivamente, almeno due ore prima, salvo che il trasportatore non stia esercitando un'attività di microraccolta così come definita dal all'art 193, comma 10 del D.Lgs. 152/2006 ss.mm.ii.

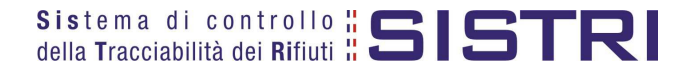

### ACCESSO AL SISTEMA

1 Inserire il Dispositivo USB in un computer collegato a internet e attendere l'apertura della seguente maschera;

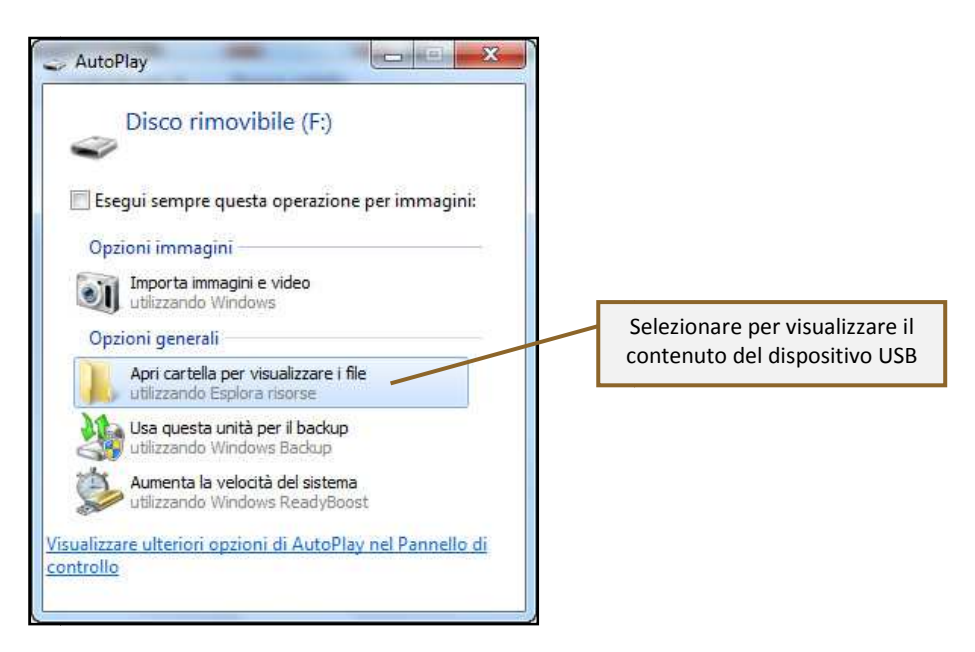

**NOTA: Nel caso in cui la finestra di AutoPlay (figura precedente) non compaia automaticamente è necessario accedere ai contenuti del dispositivo USB collegato dalle risorse del computer.**

2 Avviare l'applicazione "sistri\_windows" tramite doppio click;

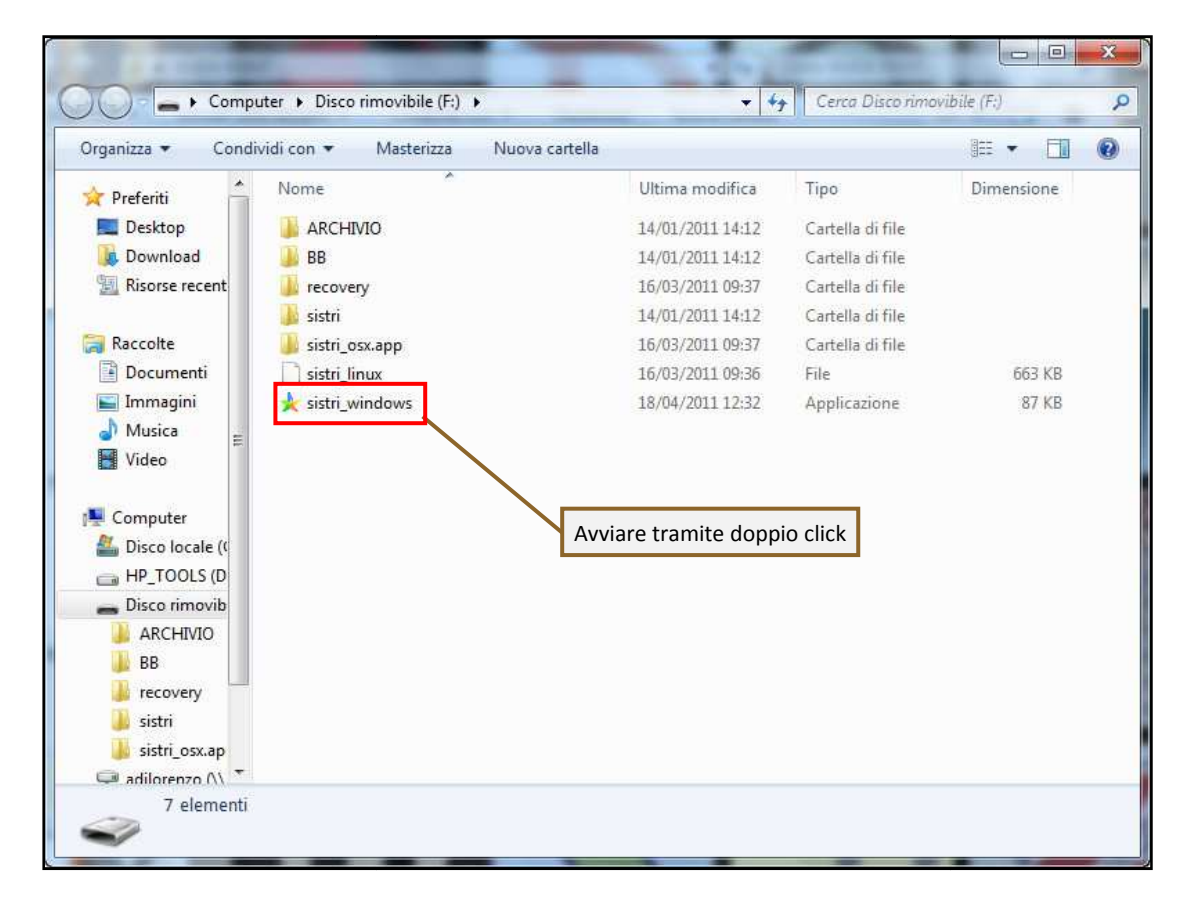

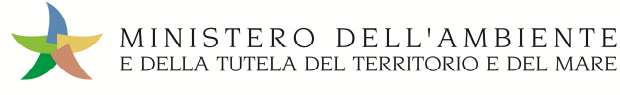

### 3 Premere il tasto "Accedi al sistema" per accedere alla pagina principale;

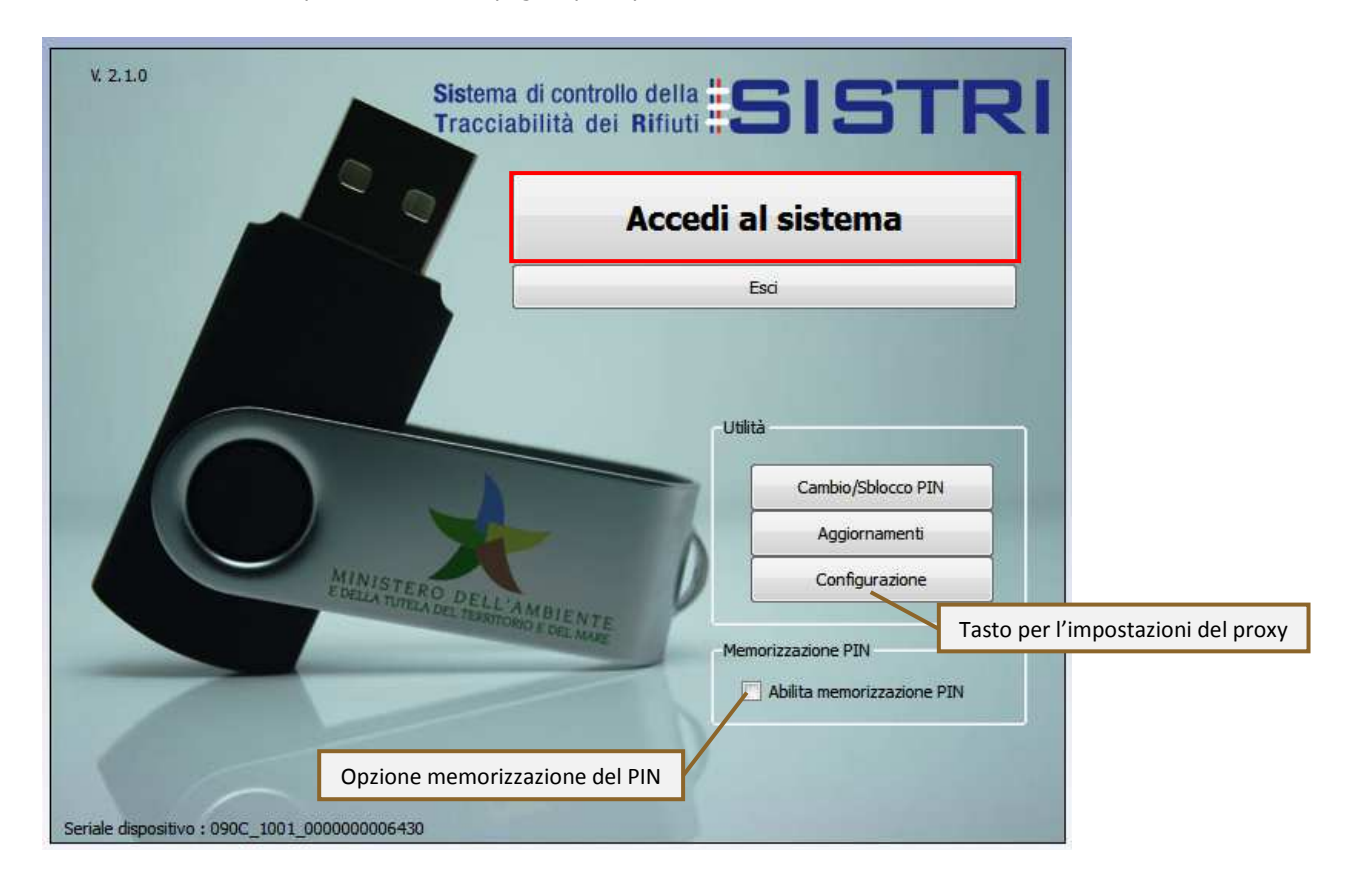

4 Selezionare l'icona con il lucchetto per l'inserimento diretto del PIN;

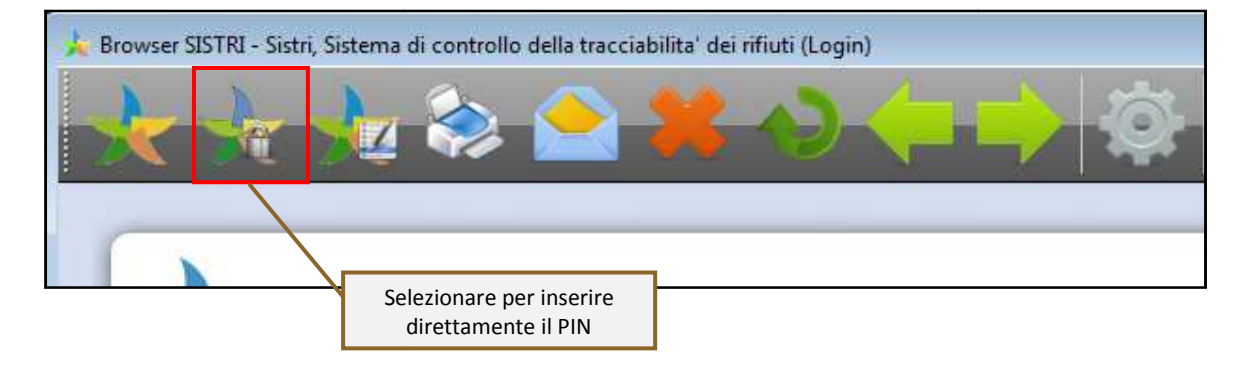

5 Digitare il PIN e premere il tasto "OK";

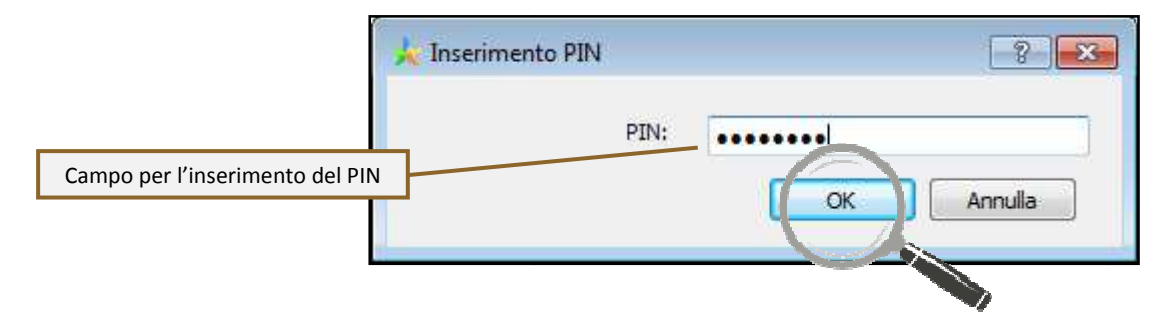

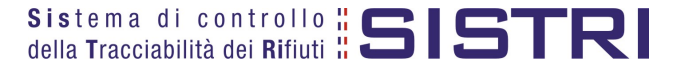

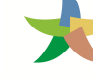

### 6 Digitare User Name e Password negli appositi campi e premere il tasto "Login";

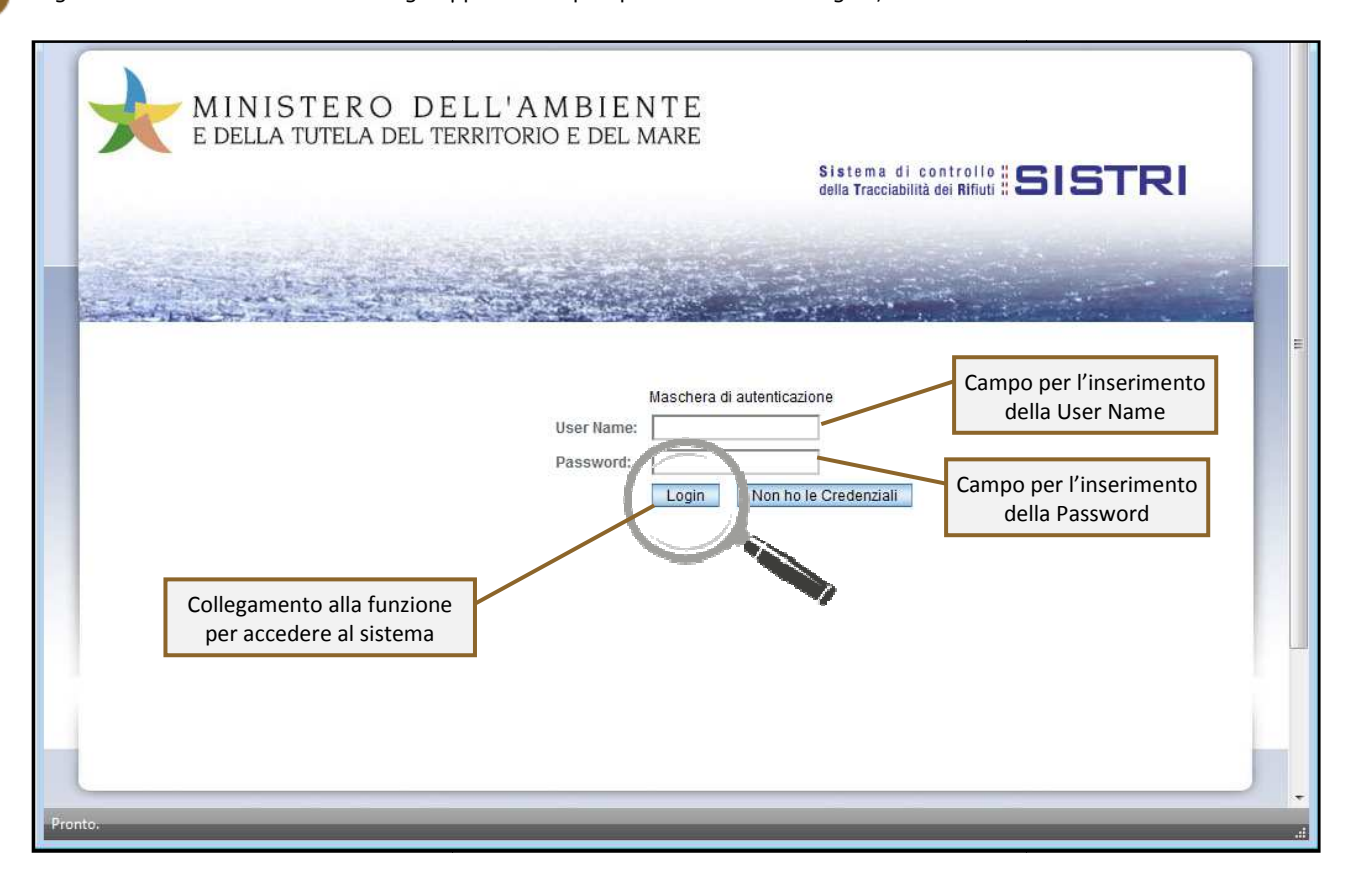

7 Selezionare infine il collegamento "Movimentazione".

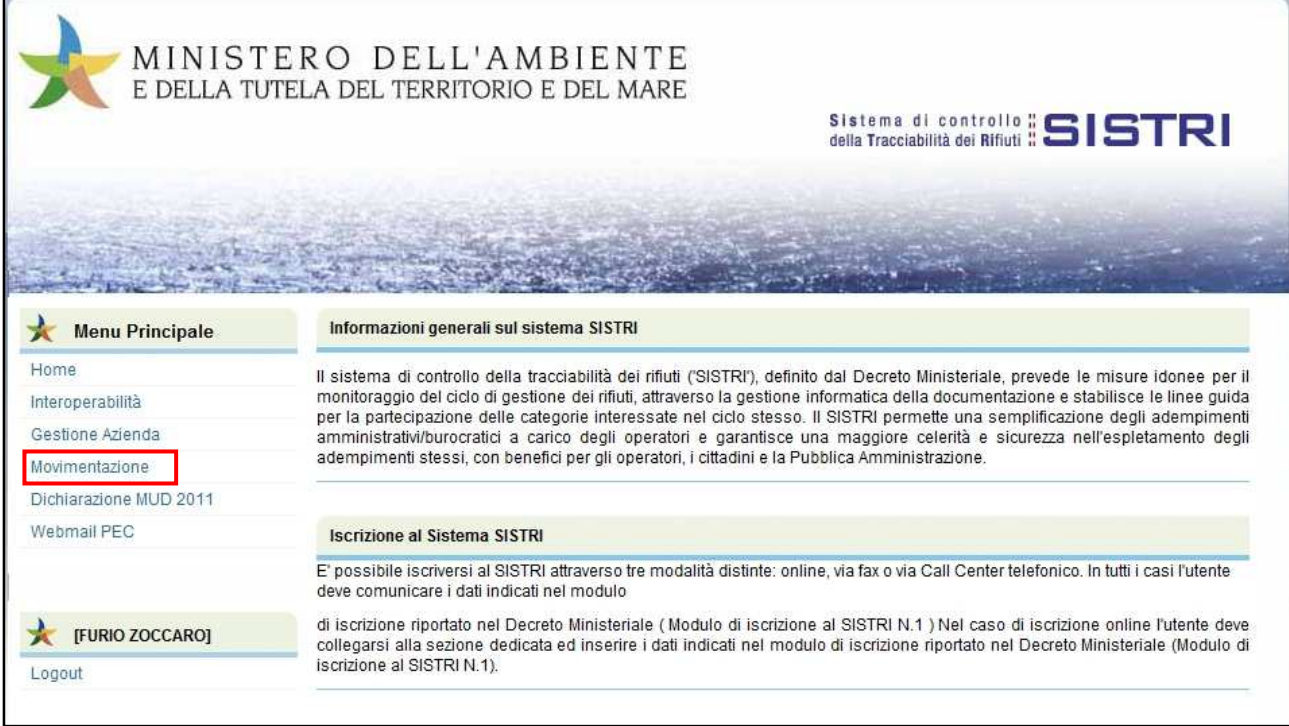

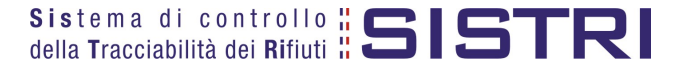

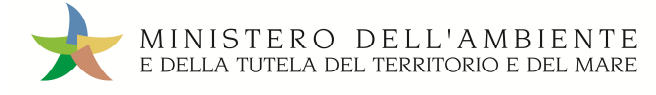

### MEMORIZZAZIONE DEL PIN

Abilitando tale funzionalità si memorizza il PIN, digitandolo una sola volta all'avvio di ogni sessione operativa, senza doverlo nuovamente inserire in occasione della firma di ogni Scheda o Registrazione.

Si precisa che il PIN verrà richiesto solamente in fase di accesso al Sistema pertanto si raccomanda di non lasciare incustodito il PC durante la sessione in corso e di effettuare, al termine delle attività sul SISTRI, il "Logout" e la chiusura del browser SISTRI.

1 Selezionare l'opzione "Abilita memorizzazione PIN";

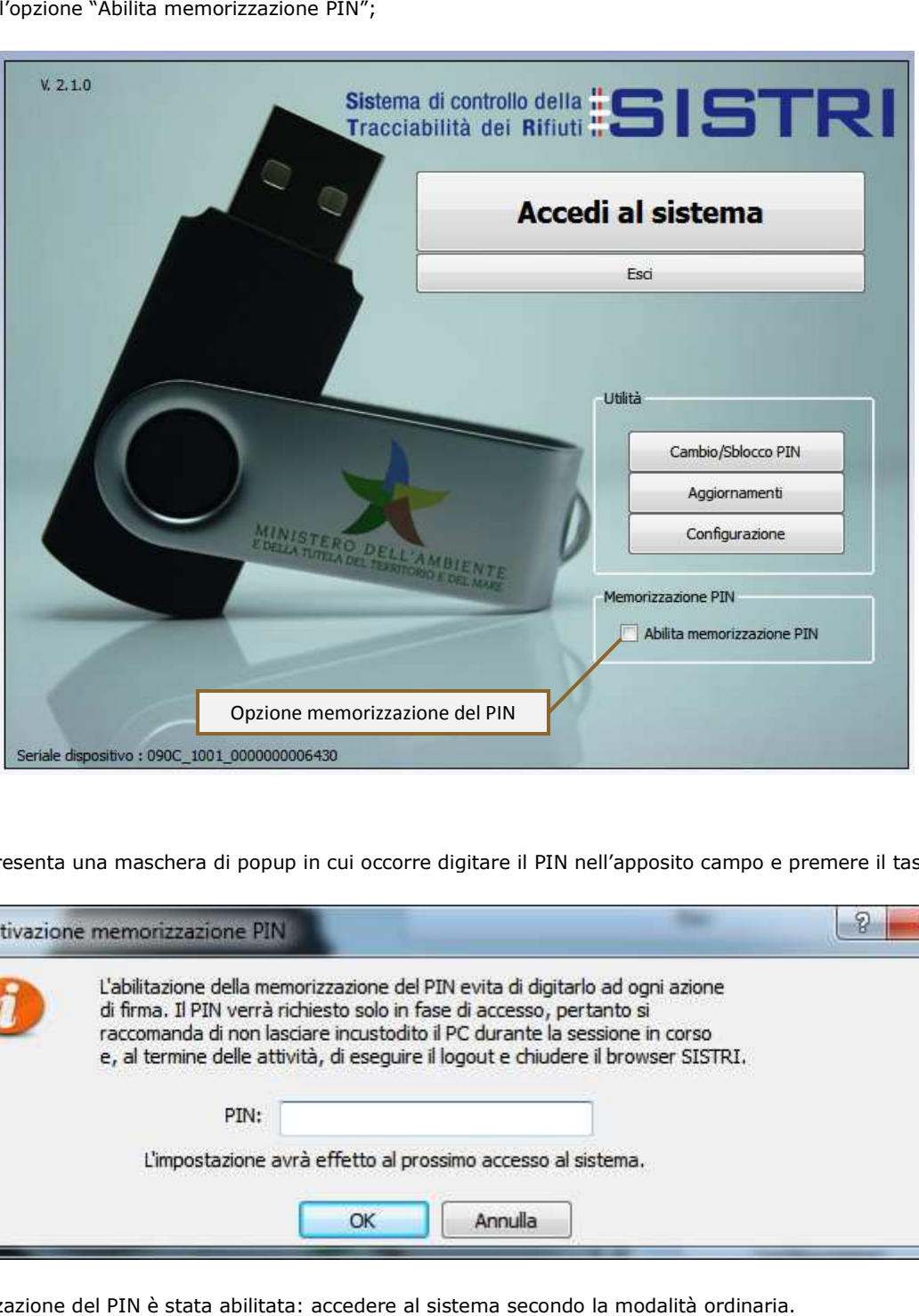

2 Il sistema presenta una maschera di popup in cui occorre digitare il PIN nell'apposito campo e premere il tasto "OK";

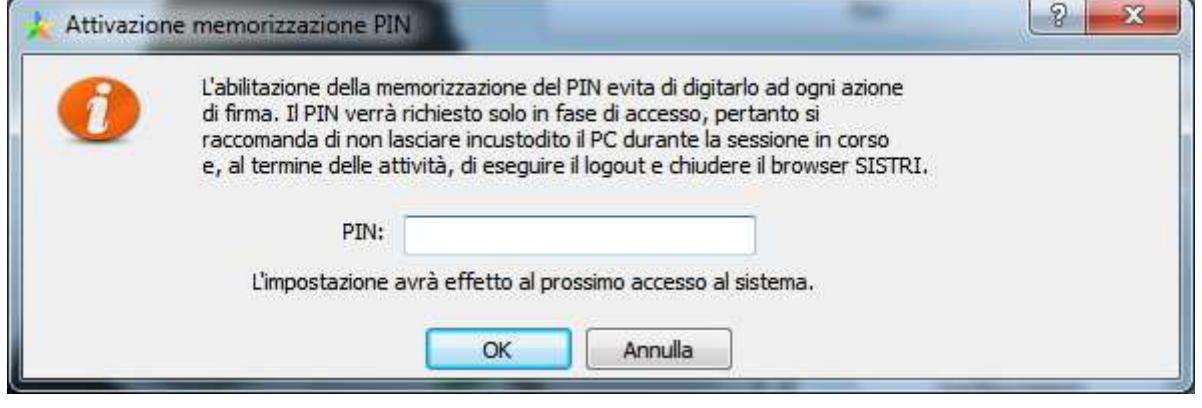

La memorizzazione del PIN è stata abilitata: accedere al sistema secondo la modalità ordinaria.

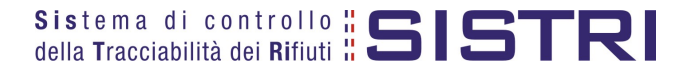

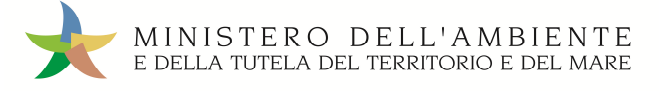

### **PER DISABILITARE LA MEMORIZZAZIONE DEL PIN, RIPRISTINANDO LA DIGITAZIONE DEL DELLO STESSO AD OGNI AZIONE DI FIRMA, È NECESSARIO PROCEDERE SECONDO QUANTO DI SEGUITO ILLUSTRATO.**

3 Deselezionare l'opzione "Abilita memorizzazione PIN";

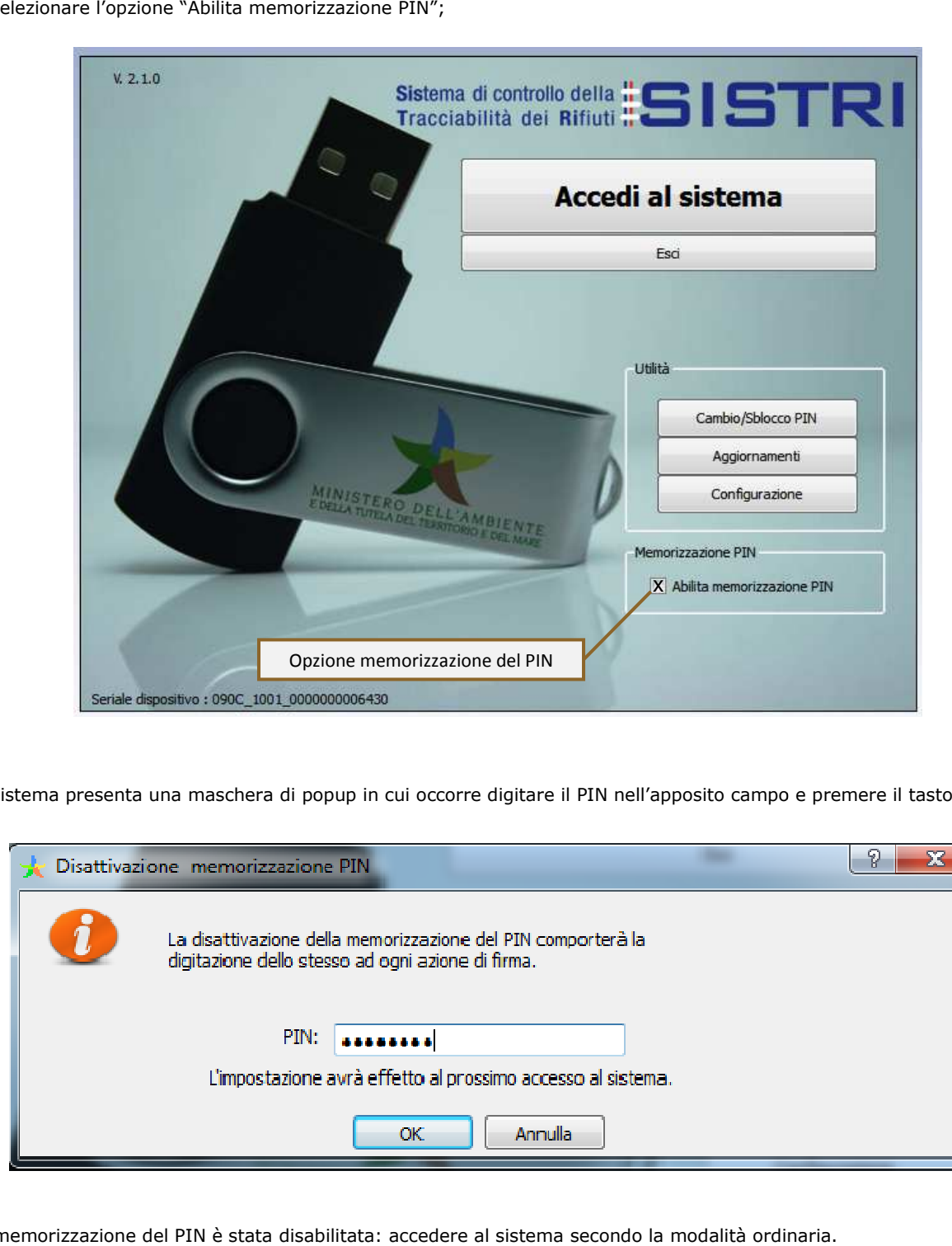

4 Il sistema presenta una maschera di popup in cui occorre digitare il PIN nell'apposito campo e premere il tasto "OK";

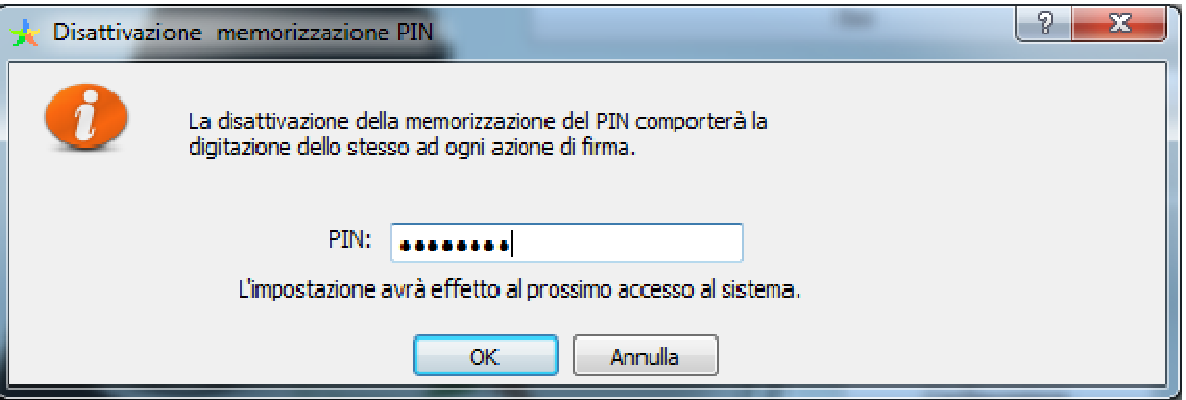

La memorizzazione del PIN è stata disabilitata: accedere al sistema secondo la modalità ordinaria.

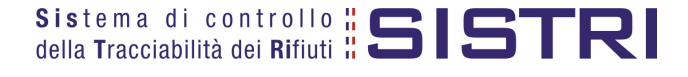

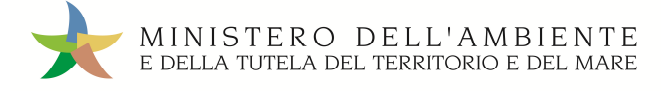

### L'INTERMEDIARIO

L'"Intermediario o commerciante di rifiuti senza detenzione" gestisce solo il registro di carico. Tutte le registrazioni presenti in tale registro vengono generate in automatico dal SISTRI nel momento in cui il Destinatario prende in carico il rifiuto dal Trasportatore.

### FIRMA DELLE REGISTRAZIONI CREATE IN AUTOMATICO DAL SISTRI

La firma delle registrazioni create in automatico dal SISTRI può essere effettuata entro 10 giorni.

1 Selezionare il collegamento "Visualizza Registrazioni Da Firmare";

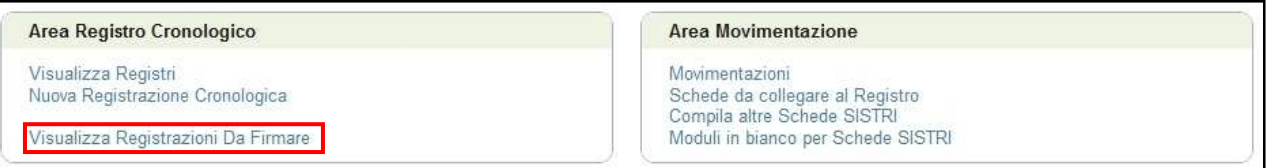

### 2 | Cliccare sul codice della registrazione da firmare;

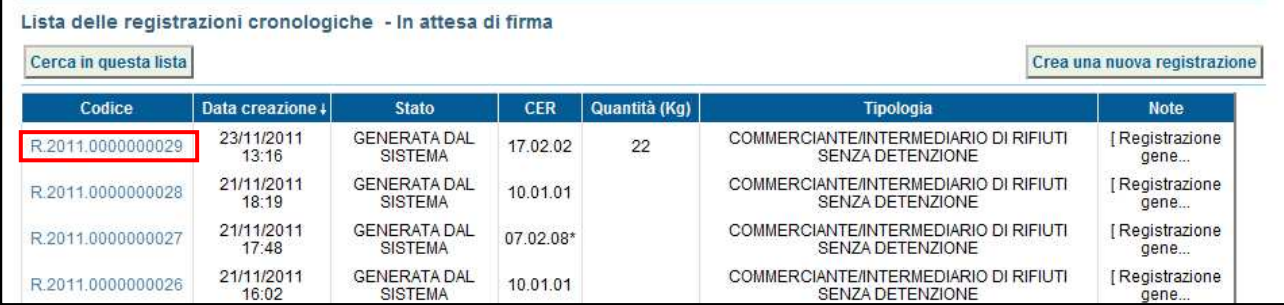

### 3 Premere il tasto "Firma" per avviare il processo di firma;

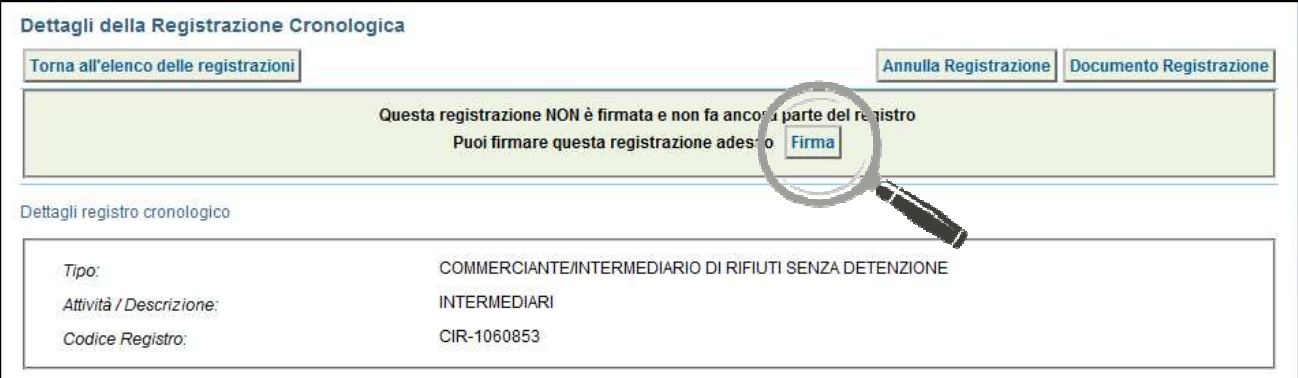

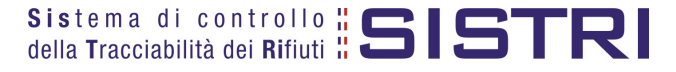

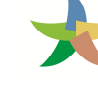

### 4 Verificare i dati riportati ed effettuare la validazione del processo di firma mediante il tasto "Sì";

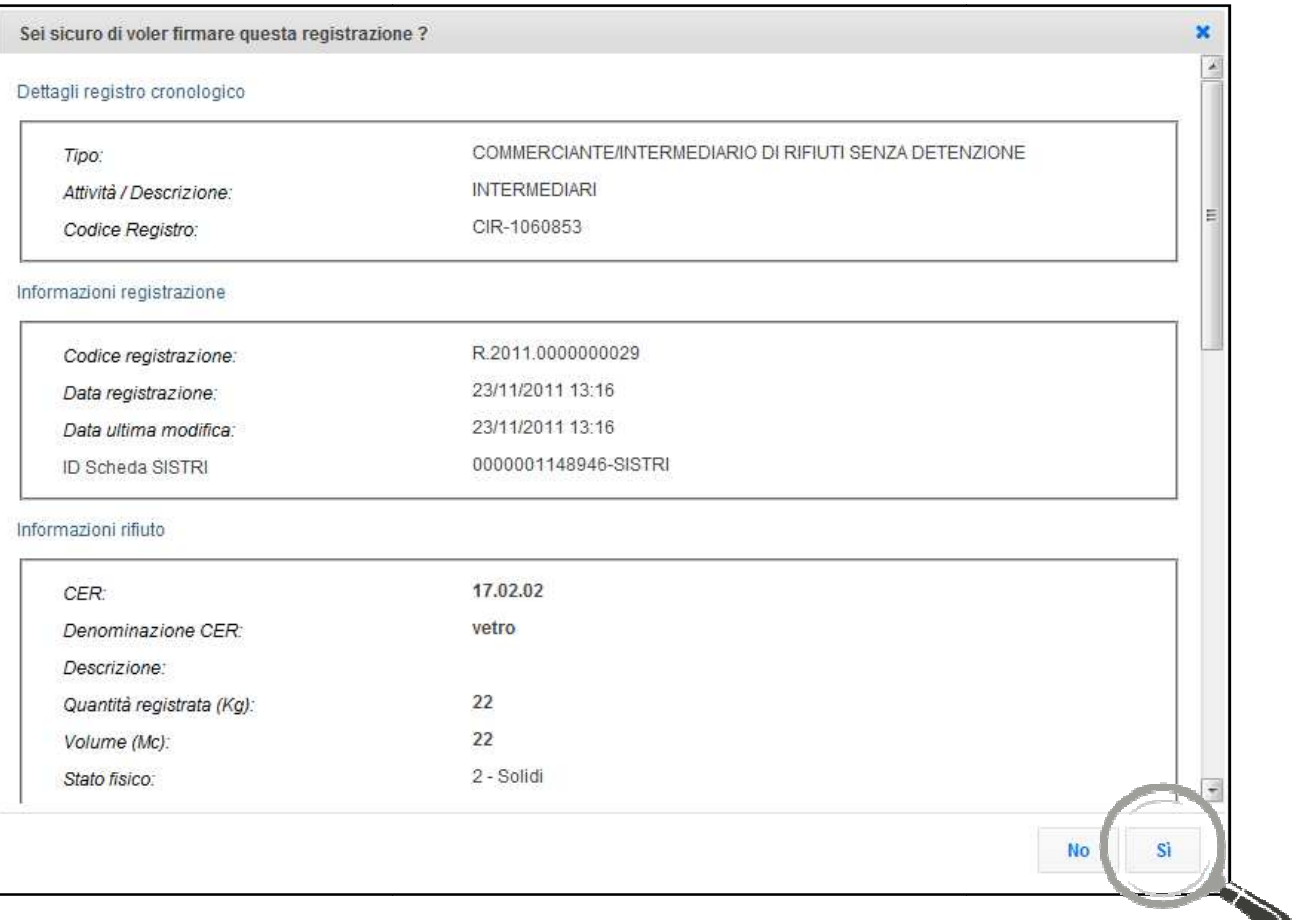

5 Digitare il PIN, premere il tasto "Firma" e attendere il messaggio "La registrazione è stata firmata correttamente";

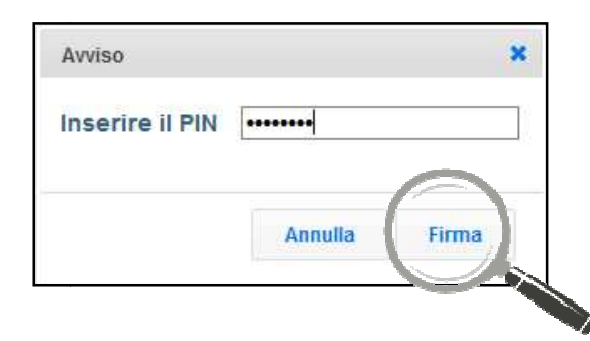

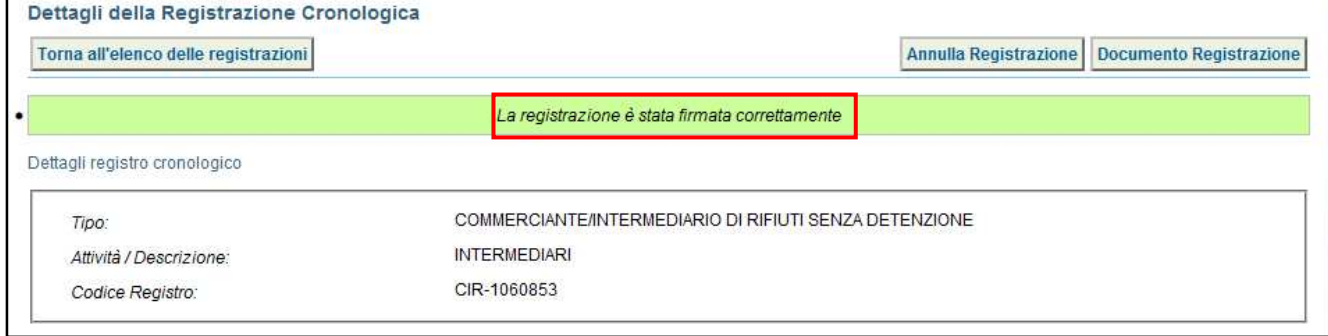

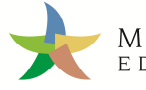

### ANNULLARE UNA REGISTRAZIONE CRONOLOGICA

### 1 Selezionare il collegamento "Visualizza Registri";

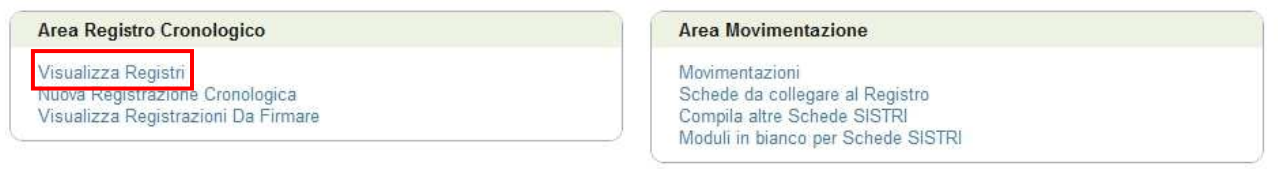

### 2 Cliccare sul codice registro per visualizzare l'elenco delle registrazioni;

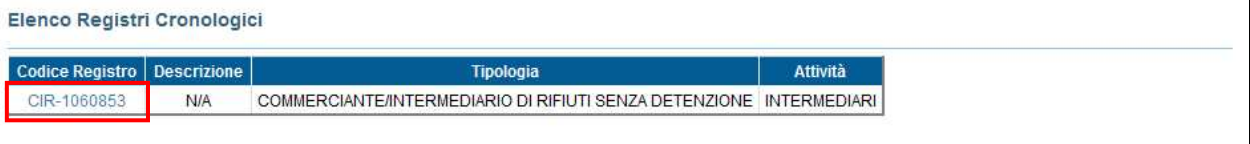

3 Effettuare la ricerca mediante l'apposita maschera e, dalla lista dei risultati, selezionare la registrazione che si intende annullare cliccando sul codice di riferimento;

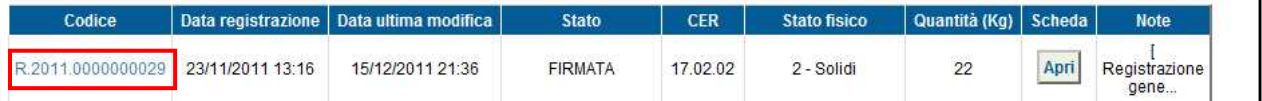

### 4 Premere il tasto "Annulla Registrazione";

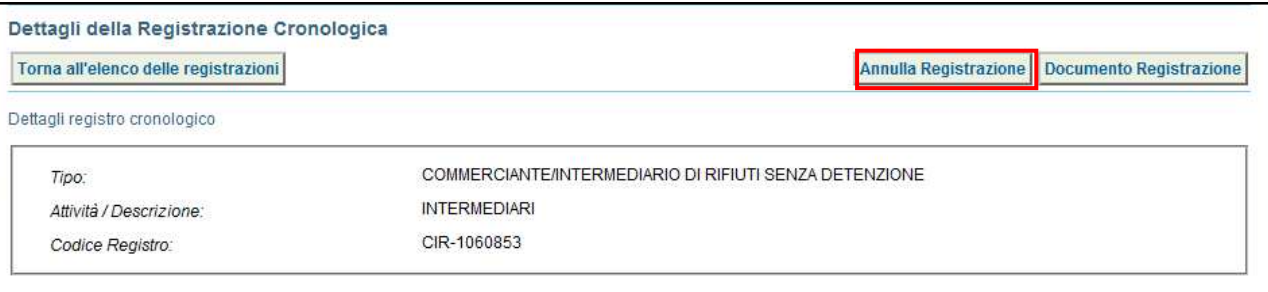

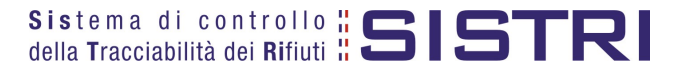

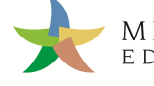

5 Selezionare la causale dell'annullamento tramite il menù a tendina, descrivere la causale nell'apposito campo e premere il tasto "Conferma e firma";

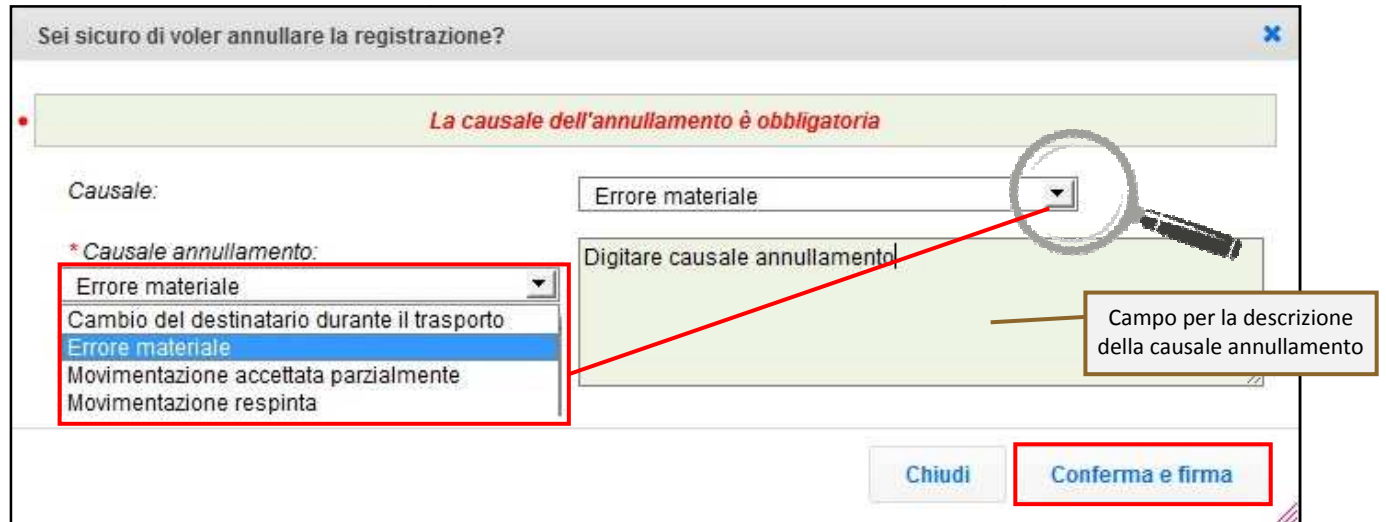

6 Digitare il PIN, premere il tasto "Firma" e attendere il messaggio "Registrazione annullata";

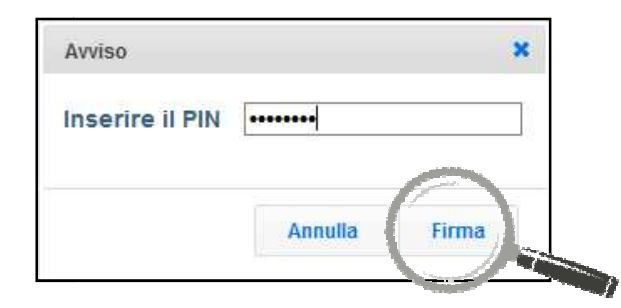

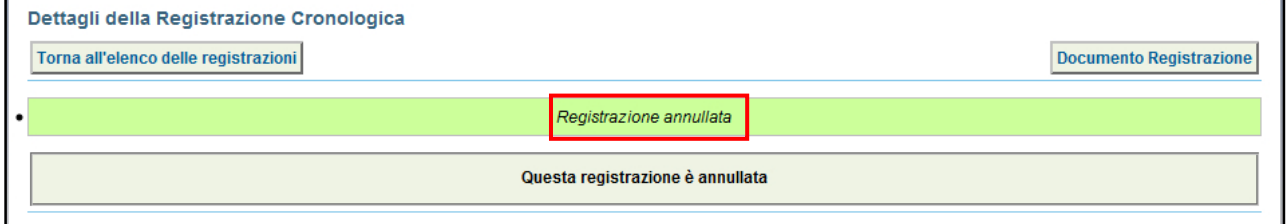

7 Tornando all'elenco delle registrazioni, in corrispondenza della registrazione annullata, verrà visualizzato nel campo stato la voce "Annullata".

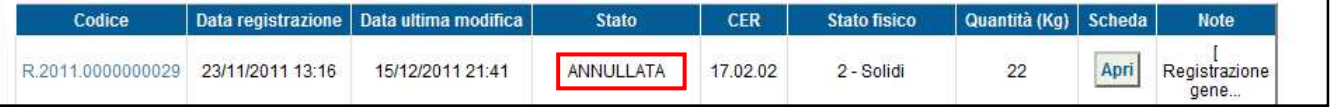

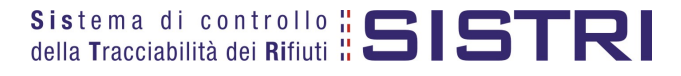

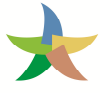

### COMPILARE SCHEDA SISTRI PER PER CONTO TERZI

L'Intermediario può compilare la scheda SISTRI per conto del Produttore.

1 Selezionare il collegamento "Compila altre Schede SISTRI";

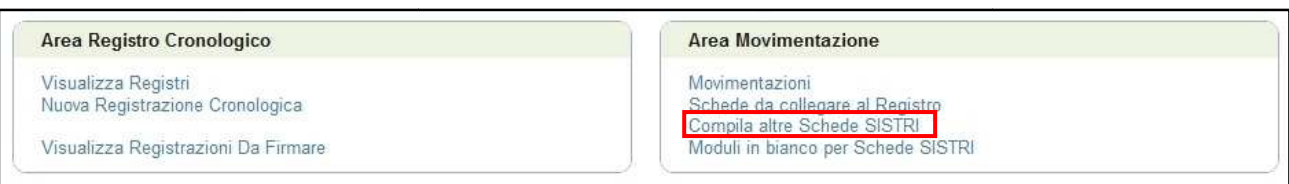

2 Premere il tasto "Nuova scheda per..." in corrispondenza della tipologia di soggetto per il quale compilare la Scheda SISTRI e selezionare l'opzione interessata;

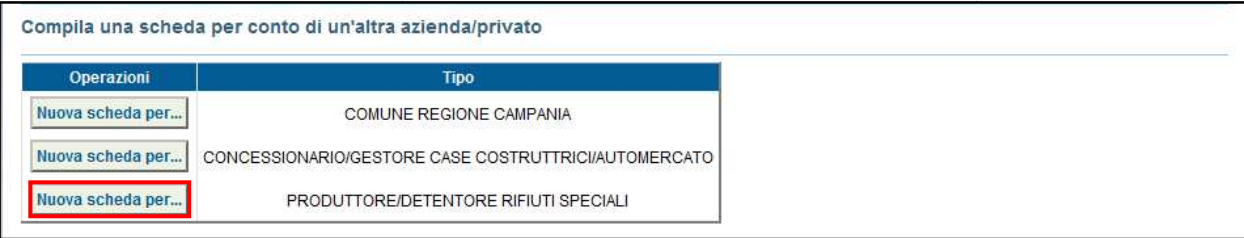

3 Indicare il soggetto per il quale si sta compilando la Scheda SISTRI selezionandolo tra i recenti, mediante l'apposito menù a tendina, oppure tramite i tasti "Cerca una sede" e "Scegli un produttore estero o non iscritto al SISTRI";

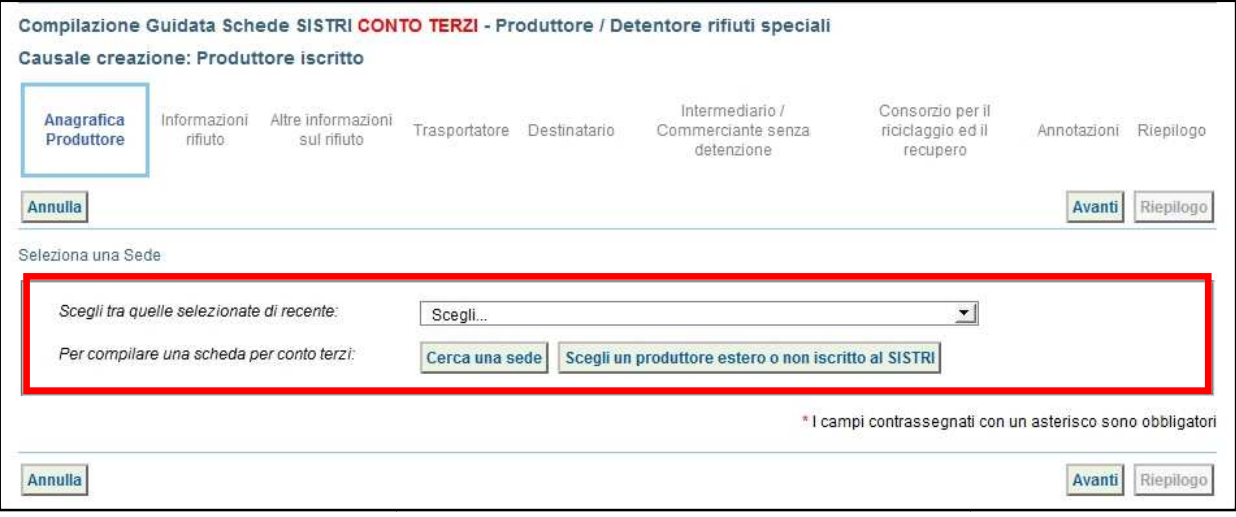

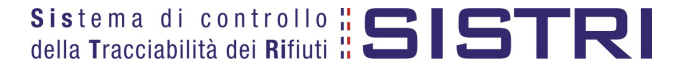

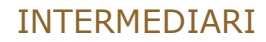

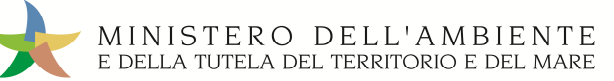

4 Compilare le sezioni previste:

- a) "Anagrafica Produttore" viene compilata automaticamente nel momento in cui si indica il soggetto per il quale si sta compilando la Scheda;
- b) "Informazioni rifiuto" effettuare la ricerca del rifiuto tramite codice o denominazione del CER, premere il tasto "Ricerca" e selezionarlo dalla lista dei risultati della ricerca per inserire le informazioni di riferimento e procedere premendo il tasto "Avanti";

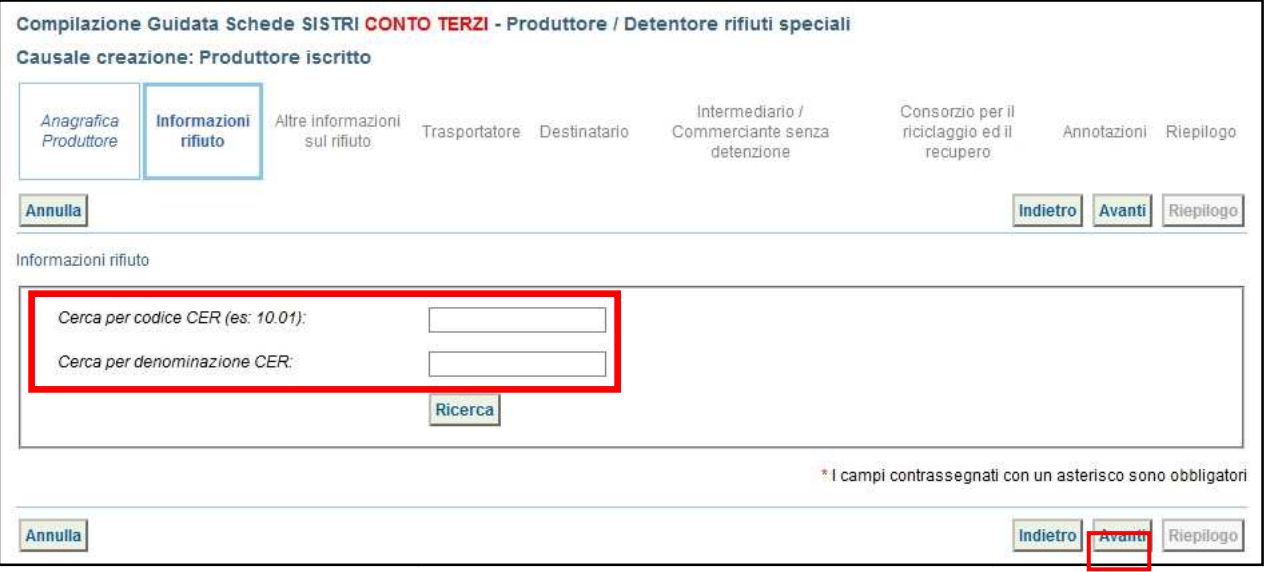

c) "Altre informazioni sul rifiuto" – compilare i campi obbligatori, contrassegnati da un asterisco rosso, gli eventuali campi facoltativi e procedere tramite il tasto "Avanti";

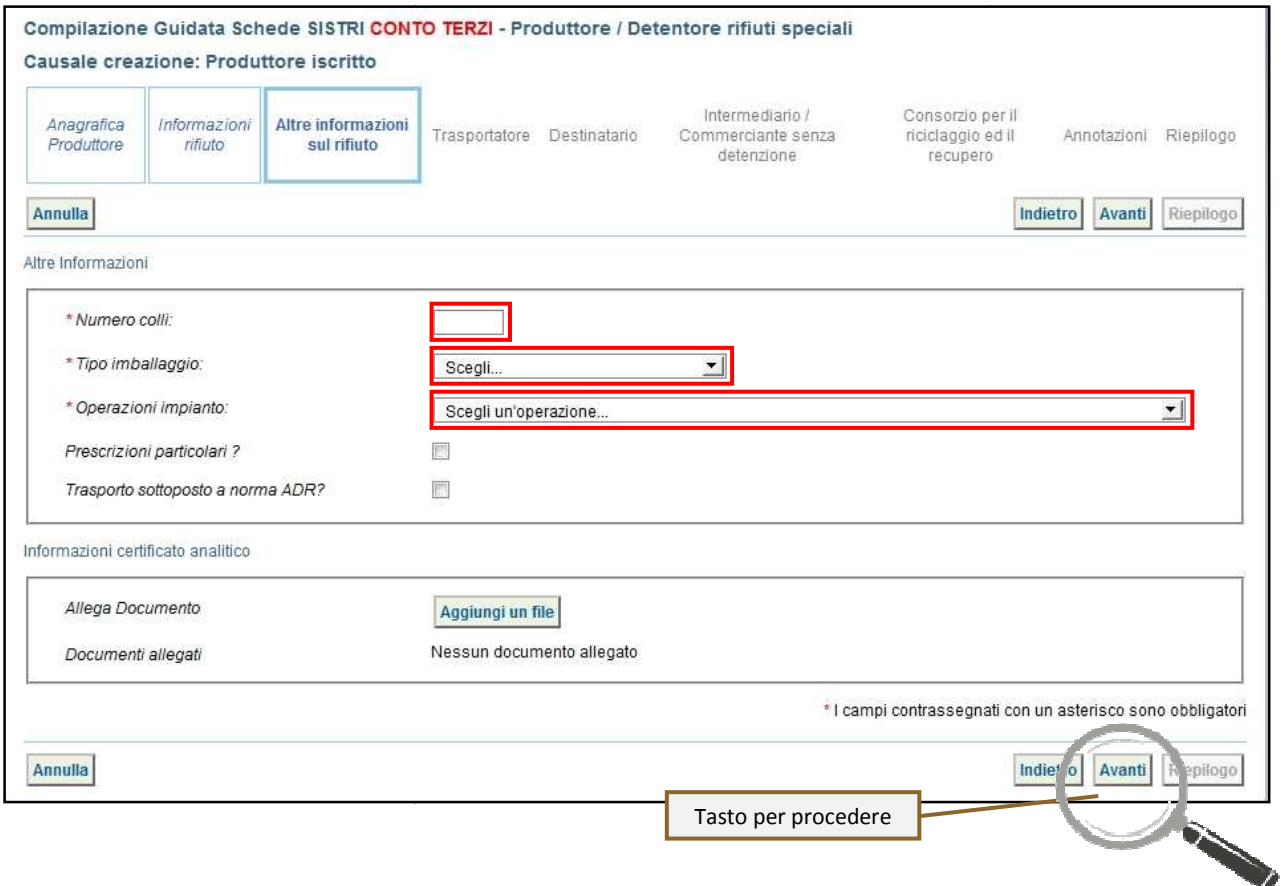

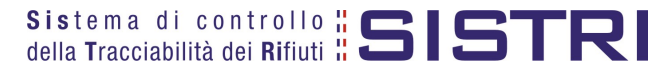

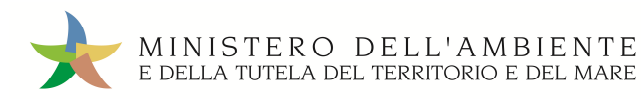

d) "Trasportatore" – indicare l'azienda di trasporto selezionandola tra quelle selezionate di recente e premendo il tasto "Aggiungi" oppure tramite il tasto "Aggiungi da ricerca in anagrafica SISTRI" e procedere tramite il tasto "Avanti";

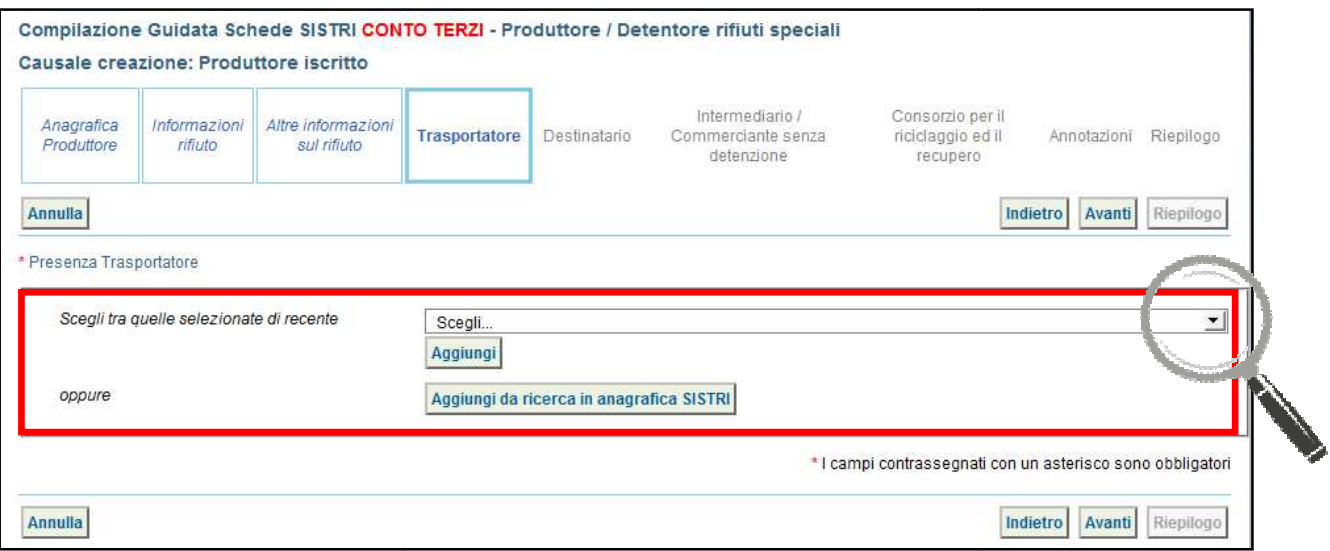

e) "Destinatario" – indicare l'impianto di destinazione selezionandolo tra i recenti, mediante l'apposito menù a tendina, oppure premendo il tasto "Aggiungi da ricerca in anagrafica SISTRI e procedere;

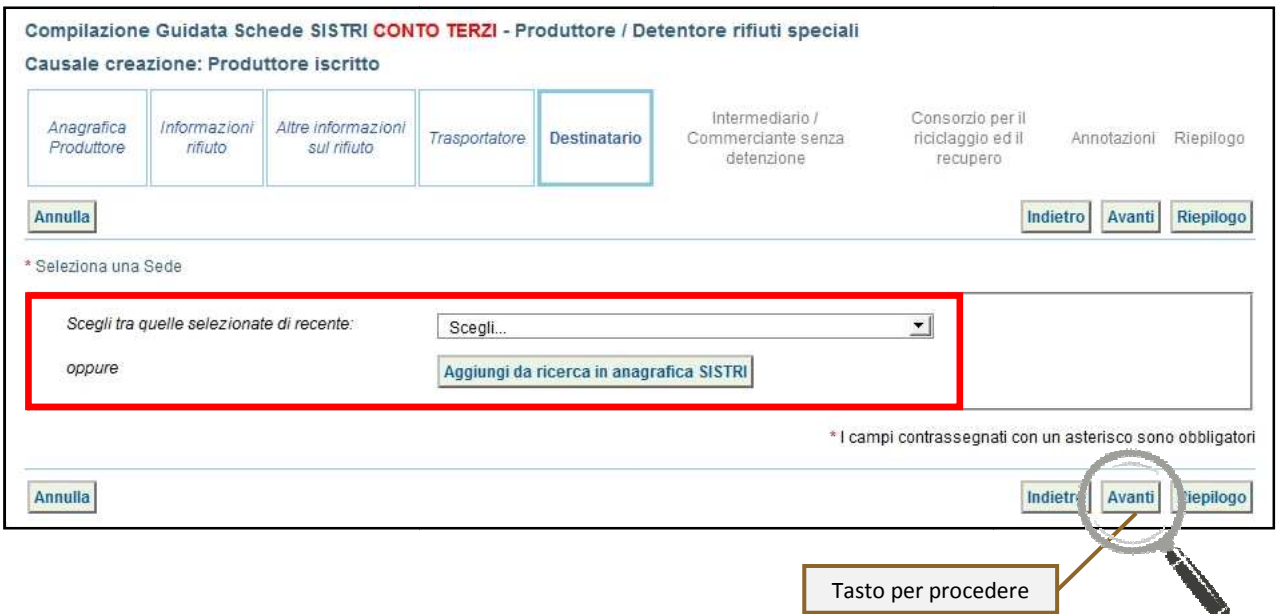

![](_page_16_Picture_6.jpeg)

![](_page_17_Picture_0.jpeg)

f) La sezione "Intermediario/Commerciante senza detenzione" viene alimentata in automatico dal sistema con i dati del soggetto intermediario che sta compilando la Scheda SISTRI;

![](_page_17_Picture_65.jpeg)

- g) Compilare le sezioni "Consorzio per il riciclaggio ed il recupero" e "Annotazioni" se necessario procedendo tramite il tasto "Avanti" altrimenti è possibile accedere direttamente all'ultima sezione premendo il tasto "Riepilogo";
- 5 Giunti al passaggio "Riepilogo" è possibile procedere al salvataggio tramite il tasto "Salva";

![](_page_17_Picture_66.jpeg)

![](_page_17_Picture_7.jpeg)

![](_page_18_Picture_0.jpeg)

INTERMEDIARI

Successivamente al salvataggio è possibile avviare il processo di firma tramite il tasto "Firma";

![](_page_18_Picture_38.jpeg)

### Validare il processo di firma tramite il tasto "Sì";

![](_page_18_Picture_39.jpeg)

Digitare il PIN, premere il tasto "Firma" e attendere il messaggio "La scheda è stata firmata correttamente".

![](_page_18_Picture_40.jpeg)

![](_page_18_Picture_10.jpeg)